# **How do I download a book to my mobile device from Books24x7?**

# � **Download Books24x7 content to your mobile device**

If you have ever had trouble finding time to read the business books you want to read, now you can take them with you on your smartphone, tablet, or Kindle and read them when and wherever works best for you. The Books24x7 library is the definitive resource for on-demand learning across all business functions and includes thousands of business titles from the most reputable publishers and authors in the industry.

#### **Here's how to download a book to your tablet**

1. Open your browser and log into the standard Books24x7 site http://books24x7.com with your user name and password.

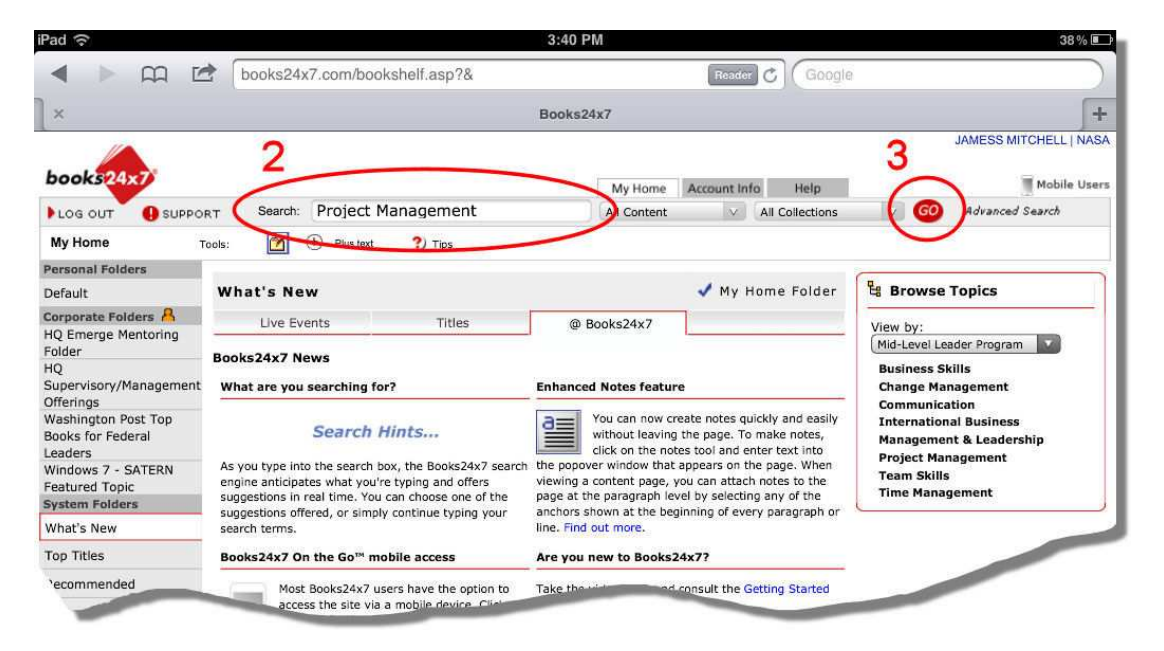

- 2. Tap in the **Search** field and enter the name of the book you would like to read. Alternatively you can enter general search parameters to search for books about a particular topic (in this case we've entered **Project Management**).
- 3. Tap the **Go** button.

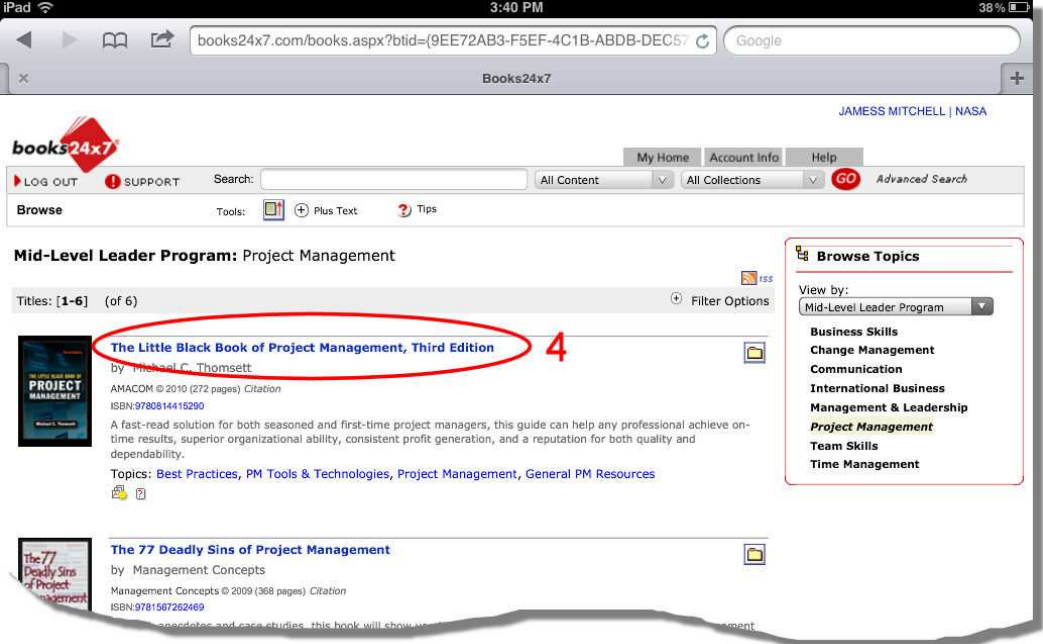

4. Tap the title link for the book you would like to download.

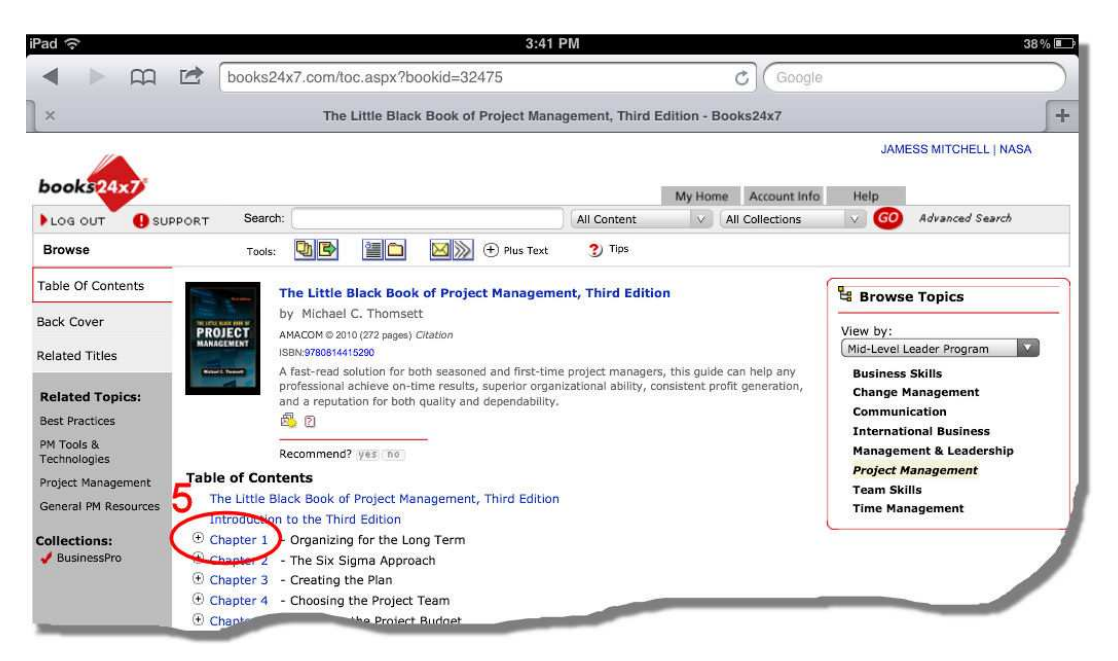

 The table of contents is listed. Note: You are only able to download individual chapters from Books24x7.

from Books24x7.<br>5. To begin downloading, tap the link for any of the sections or chapters listed (we've chosen **Chapter 1**)

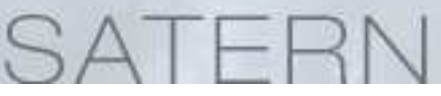

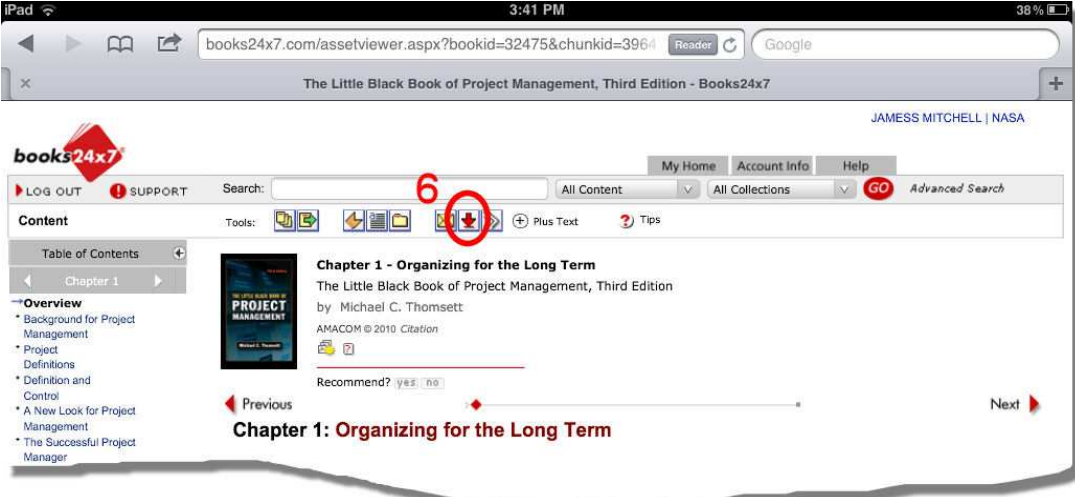

 $1$  tham  $w$ 

6. Tap the **Download Center** button from the tools menu bar.

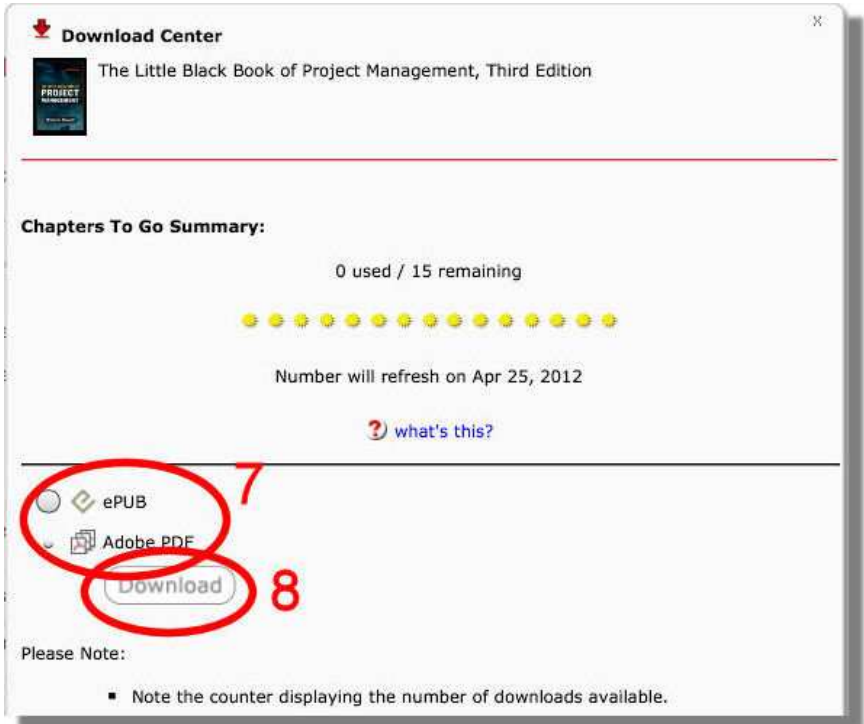

- 7. Select the format you would like (e.g., ePUB, Adobe PDF, or Kindle-ready mobi if shown). shown). 8. Tap **Download**
- 

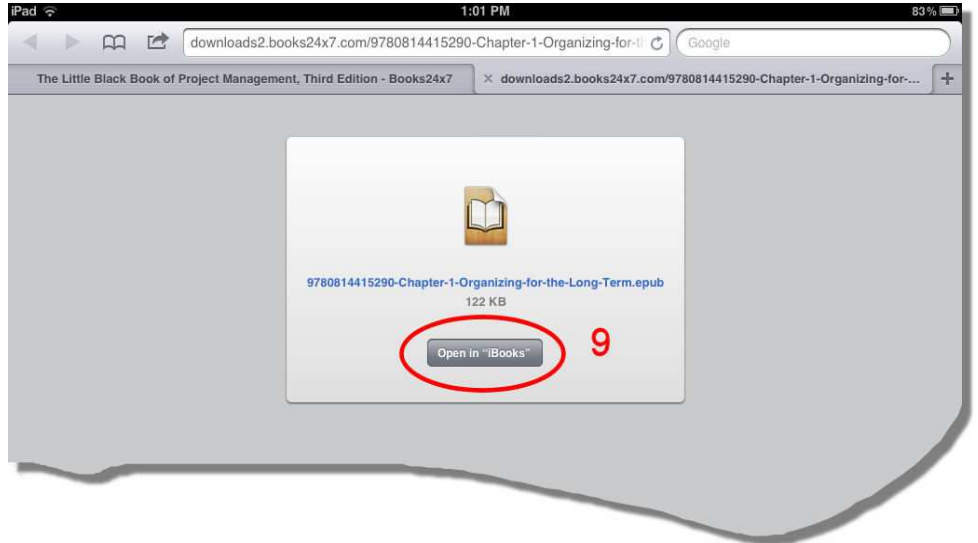

 Note: Depending on your device, a new browser window or tab will open with your chapter loaded. You may be prompted to indicate how you want to view the chapter. iPad users will be prompted to select an app compatible with the format selected, if one has been installed. The above screenshot is for an iPad that has the iBooks app installed.

9. For iPad users: To complete the download and make the chapter available on your iPad, tap the **Open in "iBooks"** button (Note: This may give you different options if you have installed different reader apps, such as the Kindle app).

The chapter is now ready for viewing offline in the app you designated.

#### **Here's how to download a book to your smartphone**

1. Open your browser and log into the mobile Books24x7 site with your user name and password at http://mobile.books24x7.com.

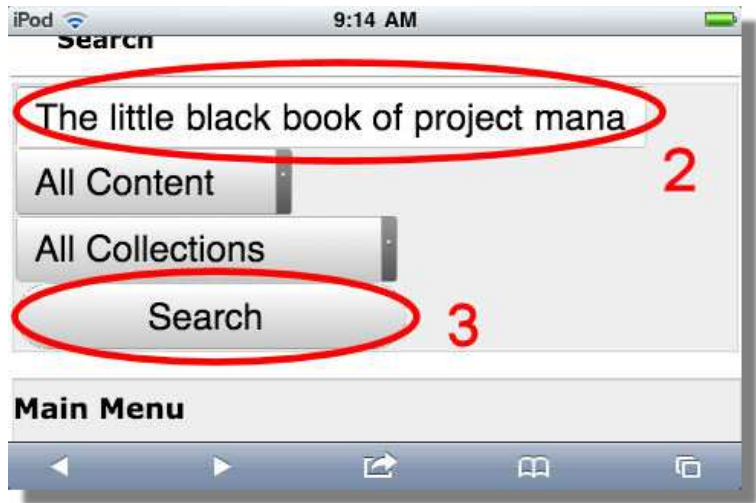

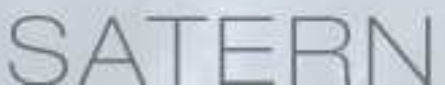

- 2. Tap in the **Search** field and enter the name of the book you would like to download. Alternatively you can enter general search parameters to search for books about a particular topic.
- 3. Tap the **Search** button.

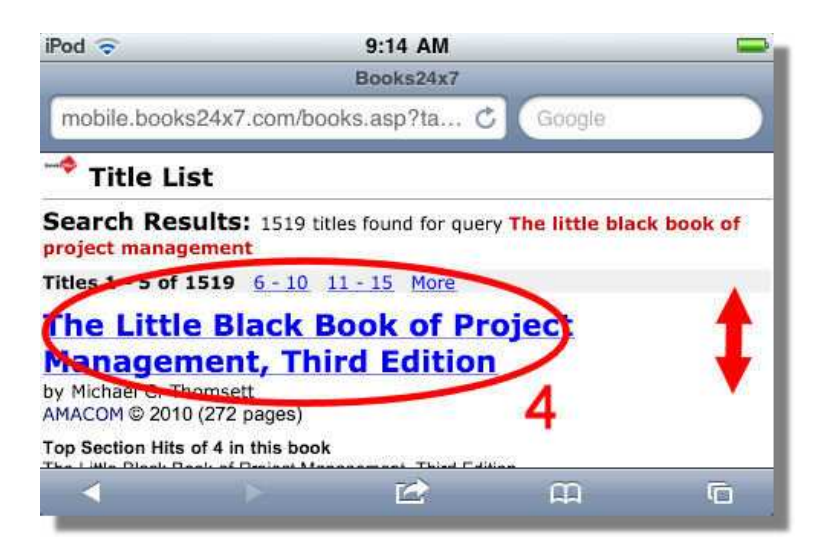

 4. Tap the title link for the book you would like to download (Note: you may need to scroll up or down to find your title).

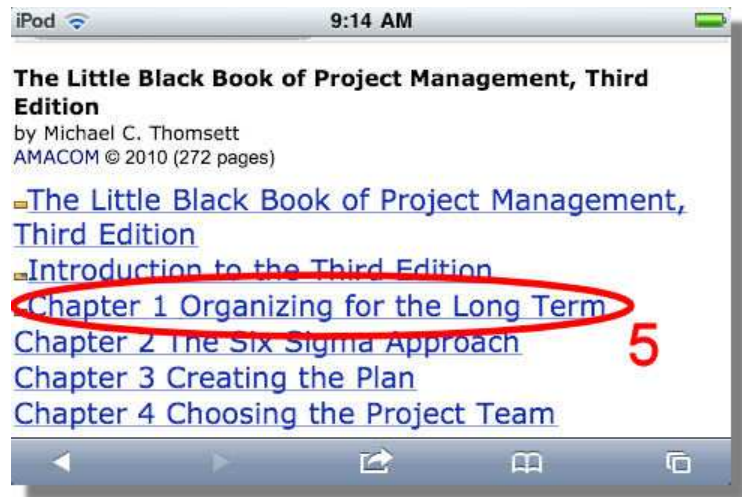

5. Tap the chapter or section you would like to download.

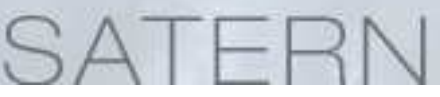

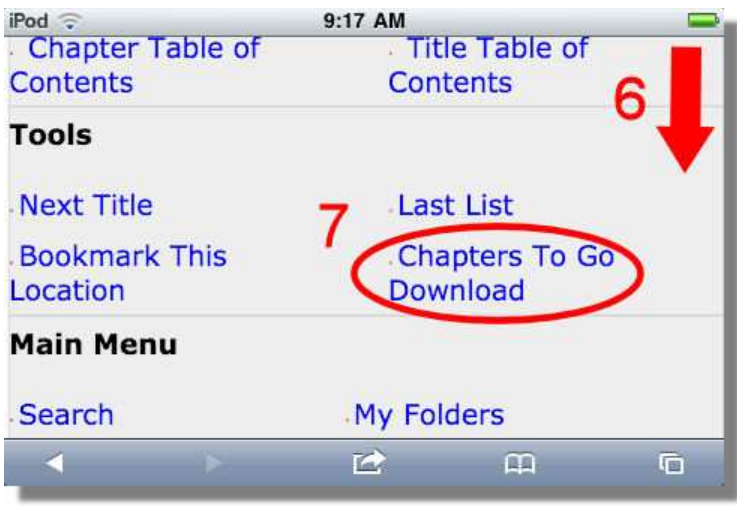

6. Scroll to the bottom of the screen.

7. Tap the **Chapters To Go Download** link.

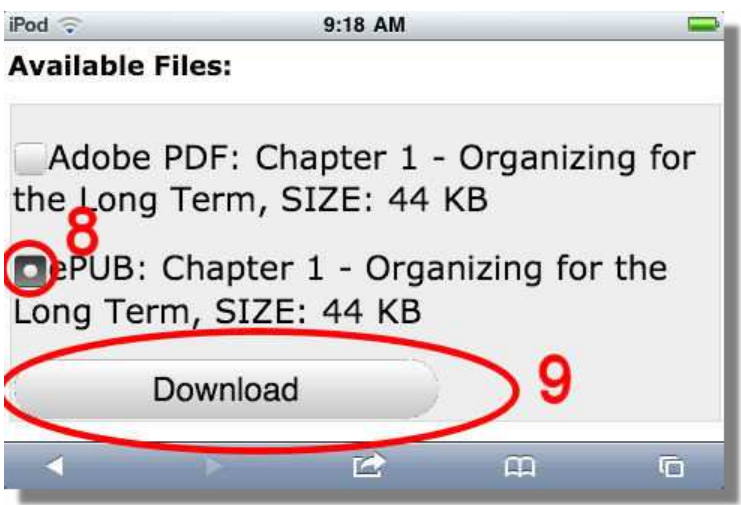

- 8. Select the format you would like (e.g., ePUB, Adobe PDF, or Kindle-ready mobi if shown.Note: Not all titles are available in all formats. Adobe PDF is not generally recommended for smartphones as the text will usually be too small to read comfortably. To view ePUB on an iPhone, install the iBooks app for free from the Apple app store.
- 9. Tap **Download**

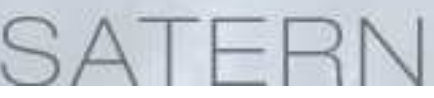

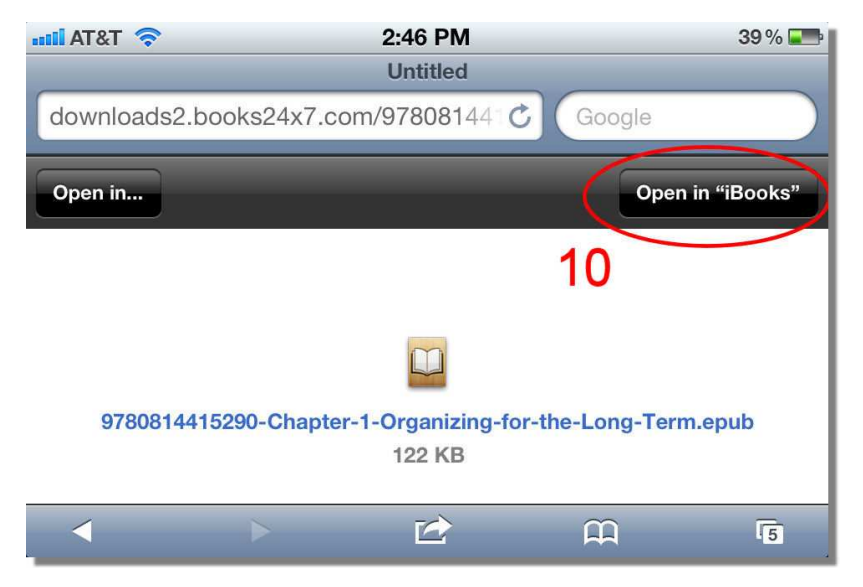

A new browser window or tab will open with your chapter loaded.

 Note: Depending on your device model, you may be prompted to indicate how you want to view the chapter. iPhone users will be prompted to select an app compatible with the format they selected, if one has been installed (i.e. iBooks).

 10.For iPhone users: To complete the download and make the chapter available on your iPhone, tap the Open in "iBooks" button (Note: This may give you different options if you have installed different reader apps, such as the Kindle app).

The chapter is now ready for viewing offline in the app you designated.